## Rozbalení přístroje a kontrola komponent

Nejprve si přečtěte Příručku bezpečnosti výrobku a poté tento Stručný návod k obsluze, kde naleznete správný postup instalace.

#### **POZNÁMKA:**

- Komponenty obsažené v krabici a zástrčka napájecího kabelu se mohou v závislosti na vaší zemi lišit.
- Dostupná propojovací rozhraní se mohou lišit v závislosti na modelu.
- Ilustrace v tomto Stručném návodu k obsluze vycházejí z modelu HL‑L2365DW.
- Podle rozhraní, které chcete využívat, musíte koupit příslušný správný kabel. **USB kabel**

Doporučujeme použít kabel USB 2.0 (typ A/B), který není delší než 2 metry. **Síťový kabel**

Použijte přímý kabel tvořený kroucenou dvojlinkou kategorie 5 (nebo vyšší) pro síť 10BASE-T nebo 100BASE-TX Fast Ethernet.

# Vložte papír do zásobníku papíru

# Připojte přístroj ke svému počítači / mobilnímu zařízení

**A**

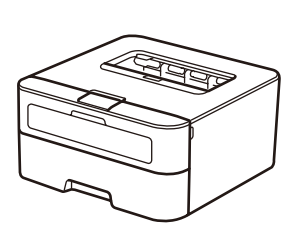

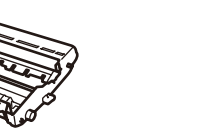

**Fotoválec** (předem nainstalovaný)

**Napájecí kabel**

**Stručný návod k obsluze**

#### Sejměte balicí materiál a nainstalujte tonerovou kazetu 1

**tonerová kazeta**

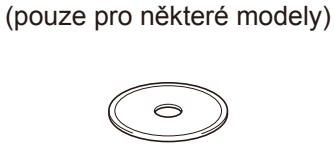

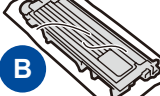

**Přibalená/startovací** 

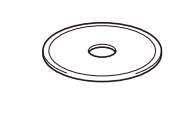

**CD-ROM Příručka bezpečnosti výrobku**

#### Zvolte svůj jazyk (pouze pro některé modely) 4

- **1.** Stisknutím tlačítka ▼ nebo ▲ zvolte General Setup a potom stiskněte tlačítko **OK**.
- **2.** Stisknutím tlačítka **OK** zvolte Local Language.
- **3.** Stisknutím tlačítka ▼ nebo ▲ zvolte svůj jazyk a potom stiskněte tlačítko **OK**.

5

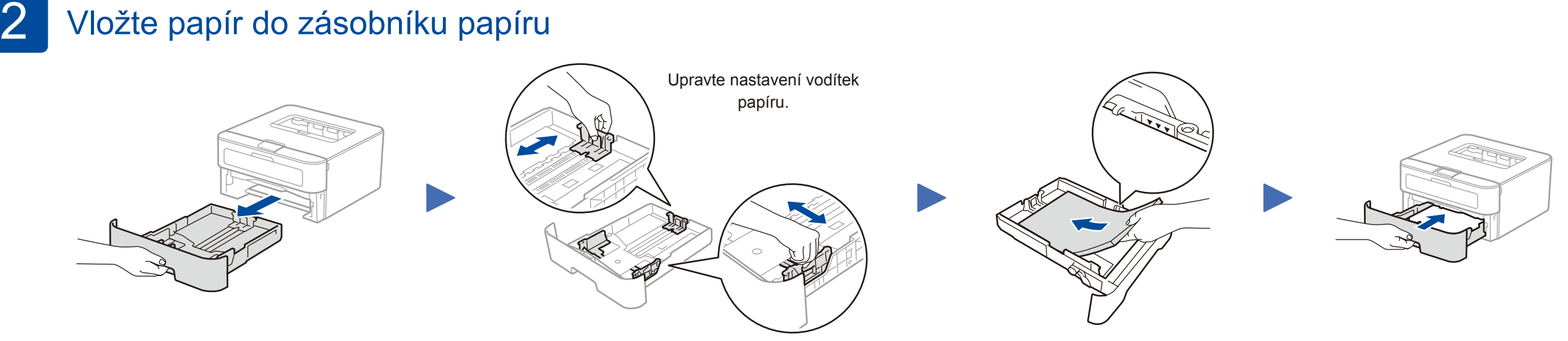

- Máte-li PC se systémem Windows® a mechanikou CD-ROM, přejděte ke kroku **[5A](#page-1-0)**
- Máte-li PC se systémem Windows® bez mechaniky CD-ROM, přejděte ke kroku **[5B](#page-1-1)**
- Máte-li Macintosh, přejděte na **[5B](#page-1-1)**

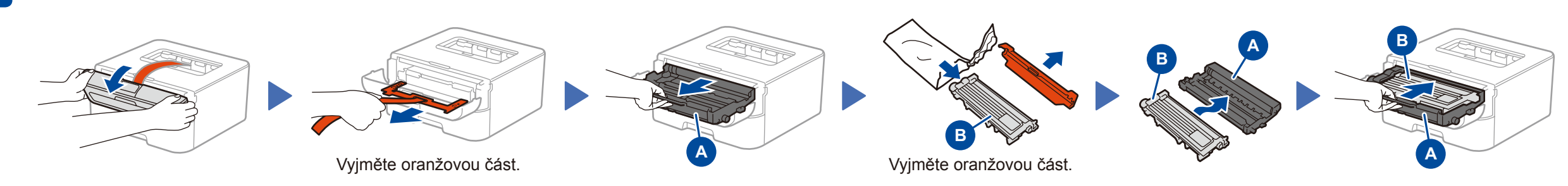

• Používáte-li mobilní zařízení s přístupovým bodem / routerem s podporou WPS/AOSS™, přejděte ke kroku **[5C](#page-1-2)**

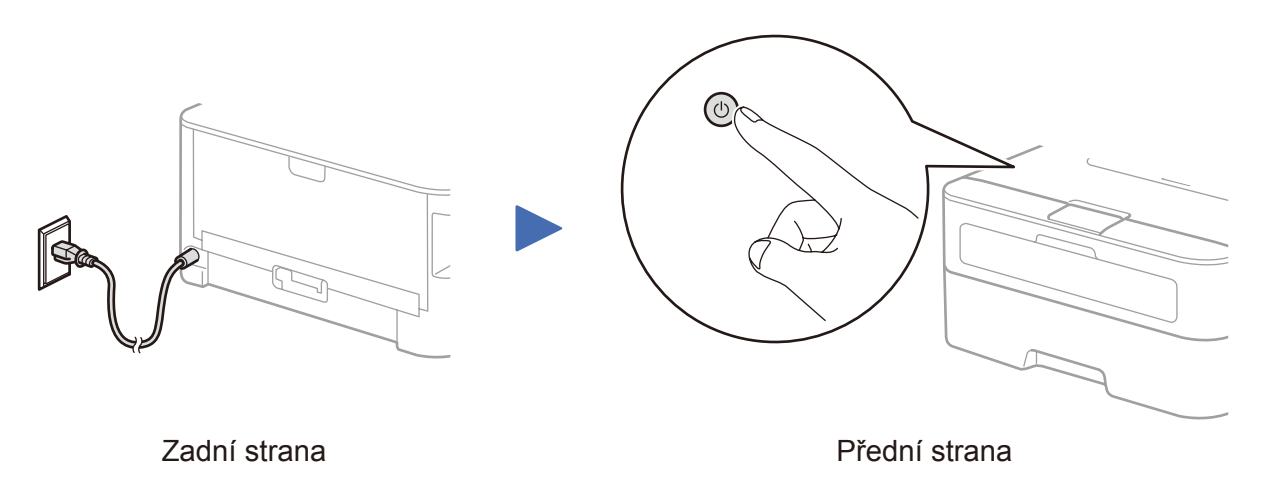

# Stručný návod k obsluze

# brother

#### **HL‑L2340DW / HL‑L2360DN / HL‑L2360DW / HL‑L2361DN / HL‑L2365DW / HL‑L2366DW**

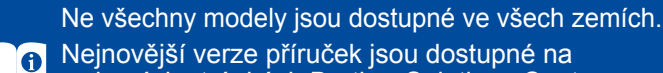

- webových stránkách Brother Solutions Center: <solutions.brother.com/manuals>
- $\overline{\bullet}$ Shlédněte naše videa pro často kladené otázky, která vám poskytnou nápovědu pro nastavování vašeho přístroje Brother:<solutions.brother.com/videos>

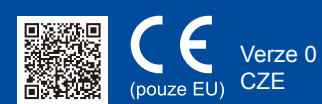

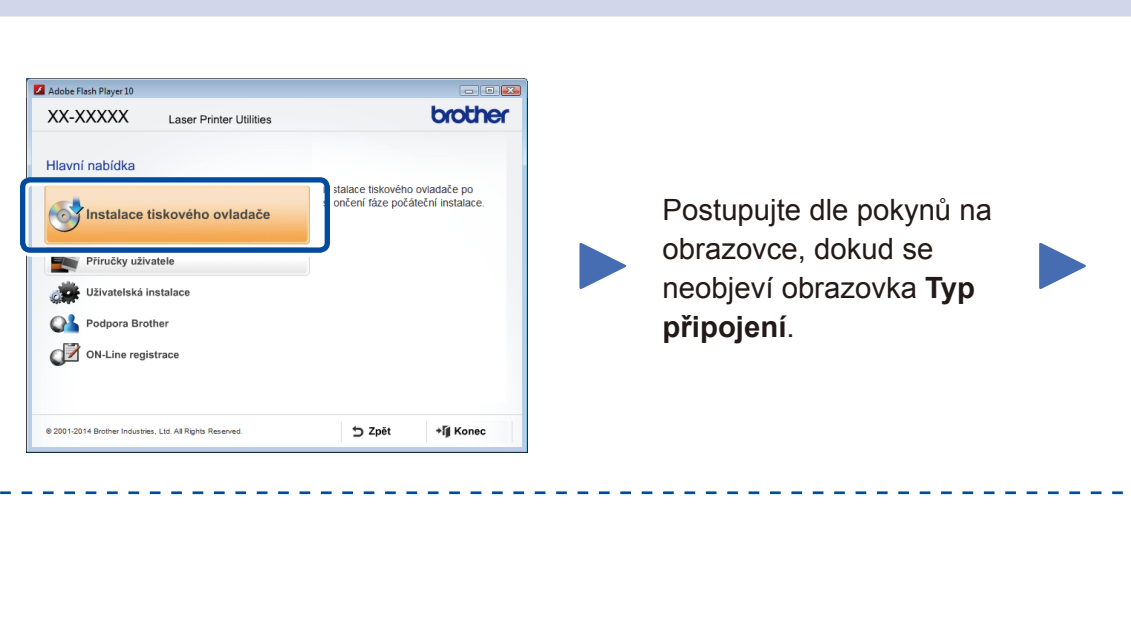

Stáhněte si kompletní ovladač a softwarový balíček z webových stránek Brother Solutions Center. (Pro Windows®) <solutions.brother.com/windows>

(Pro Macintosh)<solutions.brother.com/mac>

Pokud váš přístupový bod / router bezdrátové sítě LAN podporuje automatické bezdrátové nastavení stiskem jediného tlačítka (WPS/AOSS™), můžete svůj přístroj nastavit bez použití počítače.

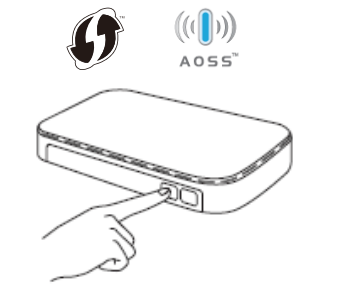

Po stažení ovladače a softwarového balíčku postupujte podle pokynů na obrazovce, dokud se neobjeví obrazovka **Typ připojení**. Viz **[5A](#page-1-0)** *[Konfigurace pomocí disku CD-ROM](#page-1-0)  [\(Windows®\)](#page-1-0)*.

### Typ připojení

## Tisk z vašeho mobilního zařízení

Chcete-li začít svůj přístroj používat s mobilním zařízením, stáhněte si aplikaci "Brother iPrint&Scan".

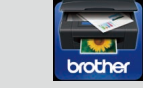

Předtím než budete moci používat přístroj s mobilním zařízením, si musíte stáhnout aplikaci "Brother iPrint&Scan".

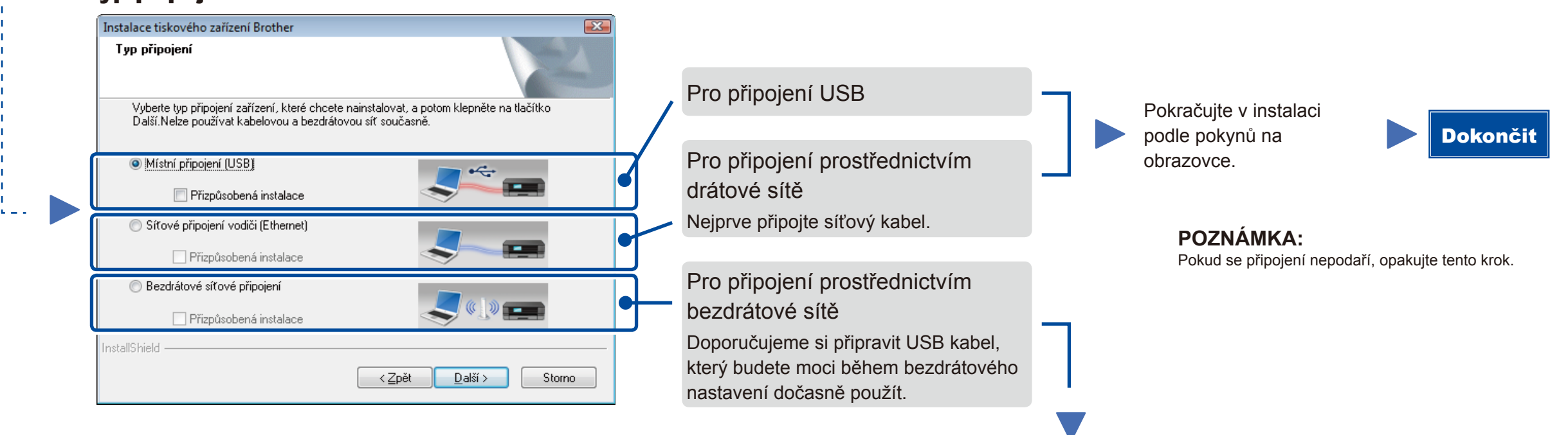

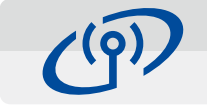

### <span id="page-1-2"></span>Bezdrátové nastavení stiskem jediného tlačítka pro mobilní zařízení (pouze modely s funkcí bezdrátové sítě)

### Bezdrátové síťové připojení

### Nastavení bezdrátového zařízení Použití kabelu USB dočasně Pouziu kapelu OSD docasne pripojene<br>z metod instalace bezdrátového zaříze Máte kabel USB' F Ano, mám kabel USB, který mohu použít k Ne, nemám kabel USB Poznámka: Pokud nemáte kabel USB, stále můžete připojit své zařízení k bezdrátové si<br>(pokročilá metoda). ≺Zpět Další> Zrušit

#### **[Doporučeno]**

**Zvolte tuto možnost, pokud máte USB kabel, který chcete dočasně použít pro bezdrátové nastavení.**

Tuto možnost zvolte, pokud USB kabel nemáte.

#### **POZNÁMKA:** Pokud se připojení nepodaří, opakujte tento krok.

<span id="page-1-1"></span>Konfigurace bez disku CD-ROM (Windows® bez jednotky CD-ROM nebo Macintosh)

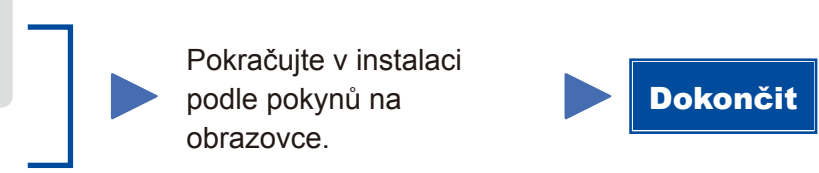

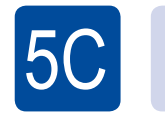

 $\bigodot$ WiFi

 $\overline{5}$ B

Nastavení bezdrátové sítě je nyní dokončeno.

### **POZNÁMKA:**

Stiskněte tlačítko WPS nebo AOSS™ na vašem přístupovém bodu / routeru bezdrátové sítě LAN.

ල WiFi

Na přístroji stiskněte tlačítko **WiFi**.

<solutions.brother.com/ips>

#### <span id="page-1-0"></span>Konfigurace pomocí disku CD-ROM (Windows®)  $\overline{O}$

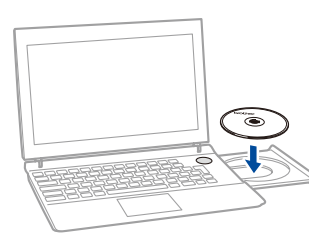

#### **POZNÁMKA:**

 $5A$ 

Pokud se automaticky neobjeví obrazovka Brother, přejděte na **Počítač (Tento počítač)**. (Pro Windows® 8: klepněte na ikonu (**Průzkumník souborů**) na hlavním panelu a poté přejděte do složky **Počítač**.)

Poklepejte na ikonu jednotky CD-ROM a pak poklepejte na **start.exe**.